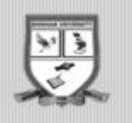

BINGHAM UNIVERSITY APPLICANTS REGISTRATION PORTAL

# GUIDE TO REGISTRATION

## May 17, 2011

*Revision 1.1* 

### BINGHAM ICT

*webmaster@binghamuni.edu.ng* 

*systemadmin@binghamuni.edu.ng* 

#### **Table of Contents**

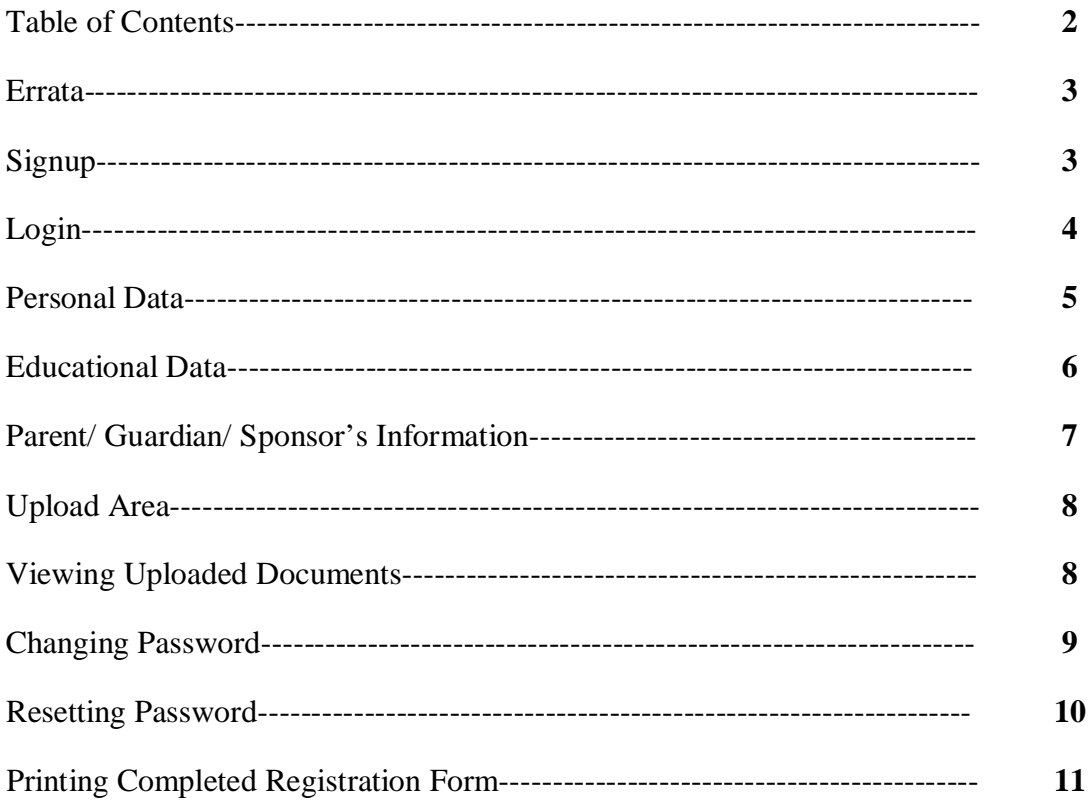

#### **Errata**

At the time of this publication, we have gone through the guide and have corrected all errors contained within. However, in an event you come across any typographic error, kindly send an email indicating the page number containing such error to systemadmin@binghamuni.edu.ng or webmaster@binghamuni.edu.ng

#### **Signup**

If you are reading this guide, then we assume you have your **12-digit PIN** number issued by the bank where you made payment. The PIN number will be used during the signup process. A **PDF** format of this guide is available on the application homepage. "**Click Here for Guideline/Procedure**"

Visit http://www.binghamuni.edu.ng/admission using a web browser. Click on the link next to **NEW USER** to sign up as a new applicant. You will be present with the following screen.

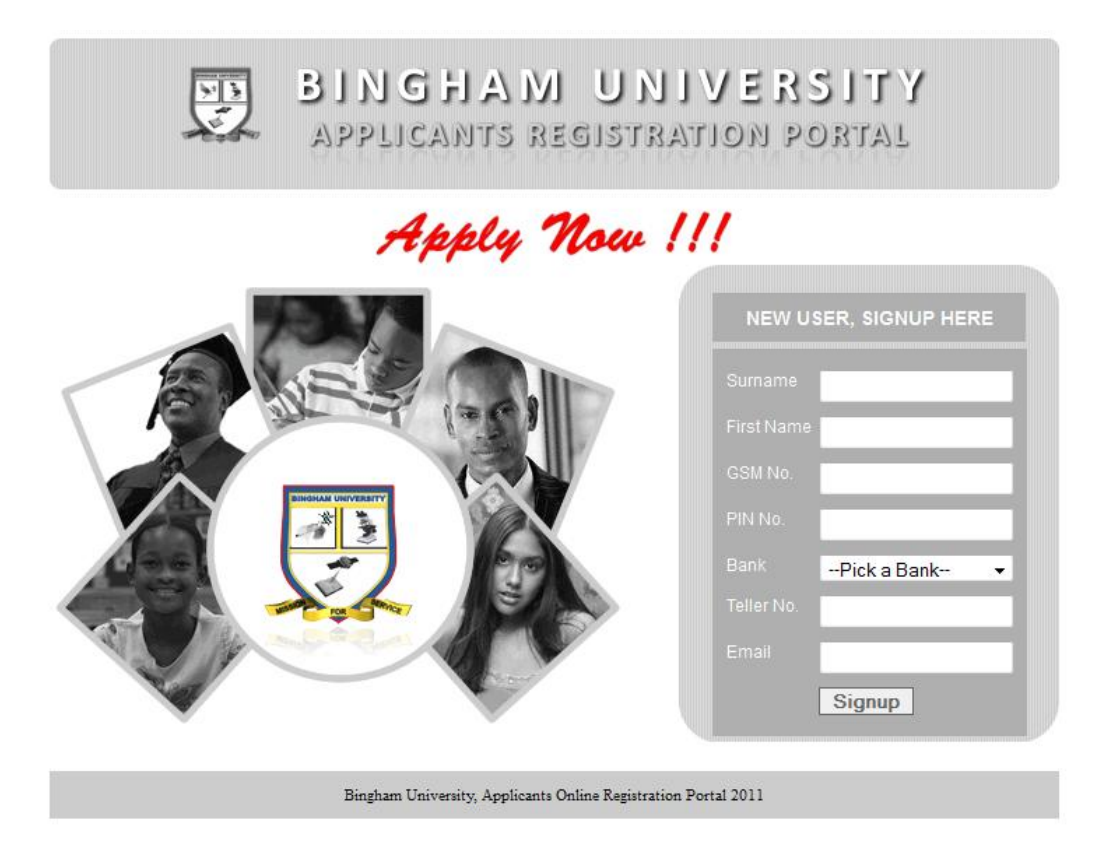

Fill all the details (Surname, First Name, GSM No., PIN No., Bank, Teller No., Email) and ensure you select the correct bank where you made your payment followed by the teller number.

Click on "**Signup**" to complete the signup process. An **SMS** and **Email** containing your login details will be sent to the email address and GSM number you entered when filling the signup form. Click on the **Login** link or wait for the count-down timer to redirect you to the login page.

#### **Login**

You should have already received you login details (**Username** and **Password**) after signing up in the previous step. On the login page shown below, enter your username and password.

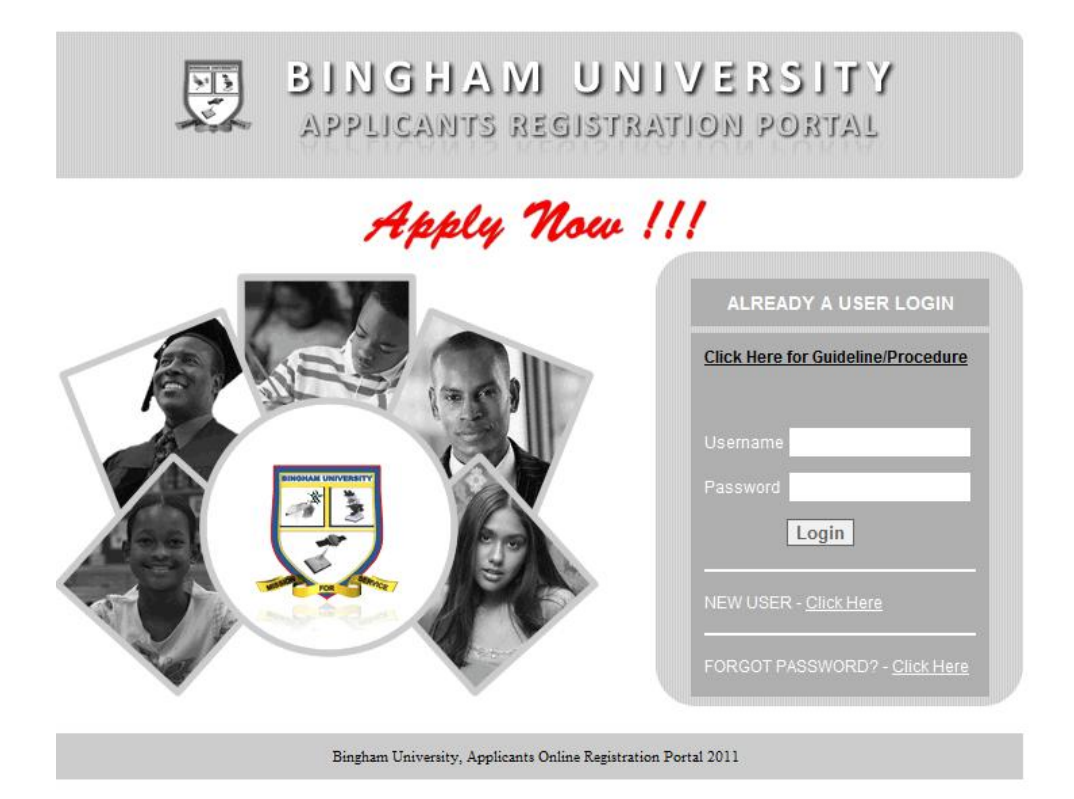

If the details you provided are verified, you will be taken to your dashboard which has a welcome message, your username and a mini registration guide. Follow the steps outlined in the mini registration guide to successfully complete your registration.

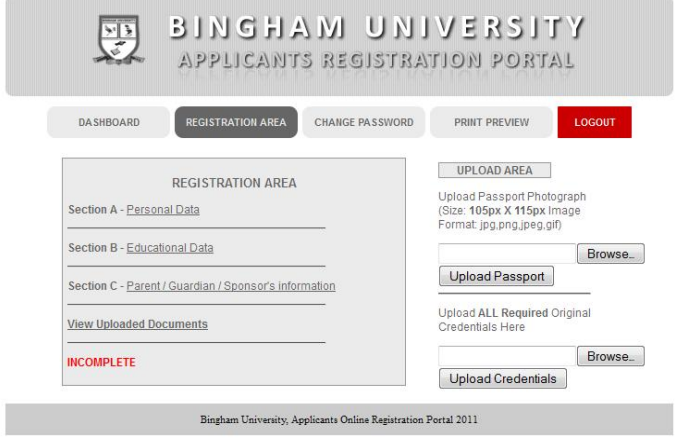

#### **Personal Data**

You are expected to fill the "**Personal Data**" form taking into account all required fields marked with red asterisk(\*). Also you should read instructions from the "IMPORTANT NOTE" section by the right of the form for further clarification.

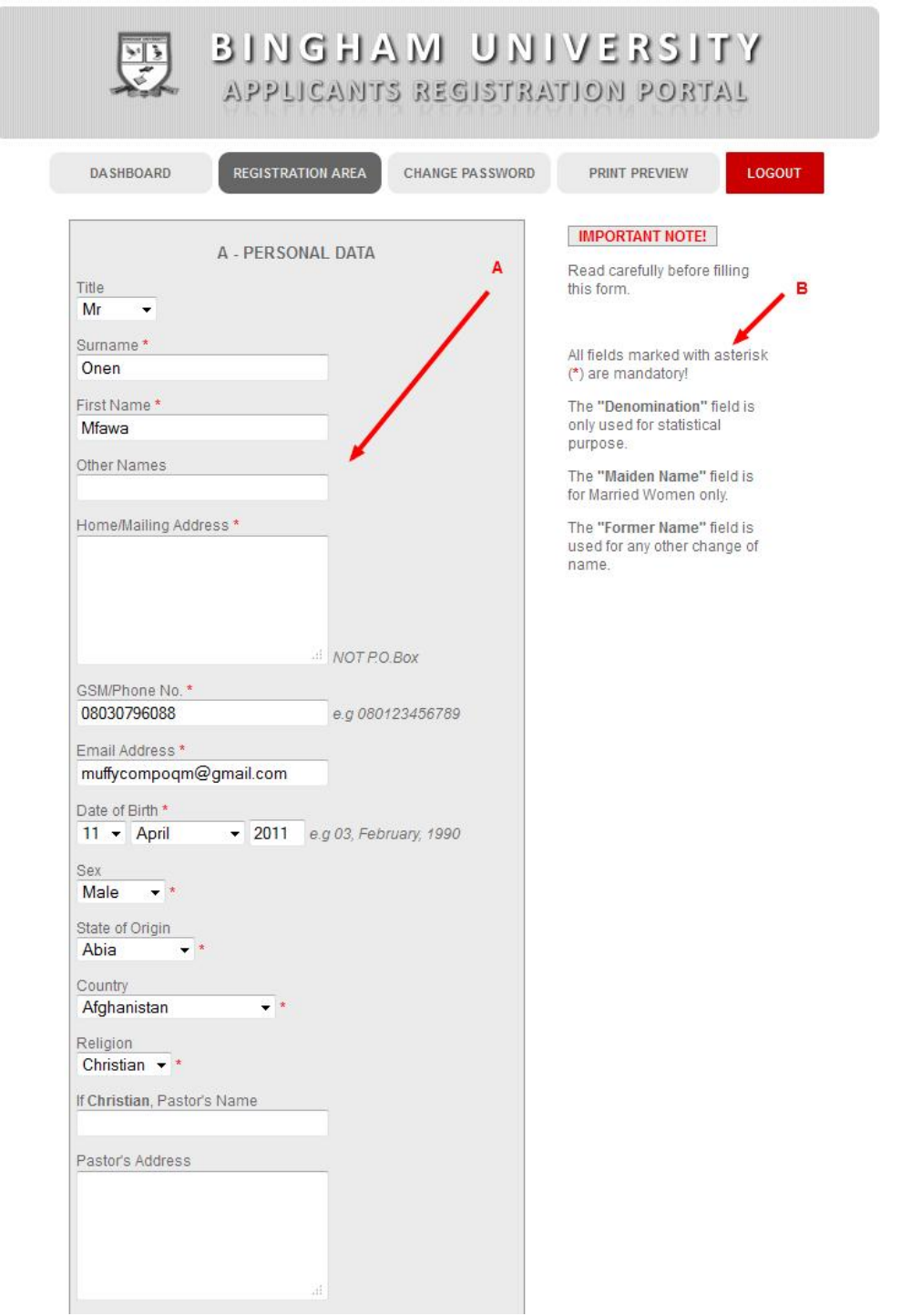

#### **Educational Data**

After filling the Personal Data section, proceed to Educational Data section where you will be presented with a form to document all your educational qualifications including JAMB number and score as seen below.

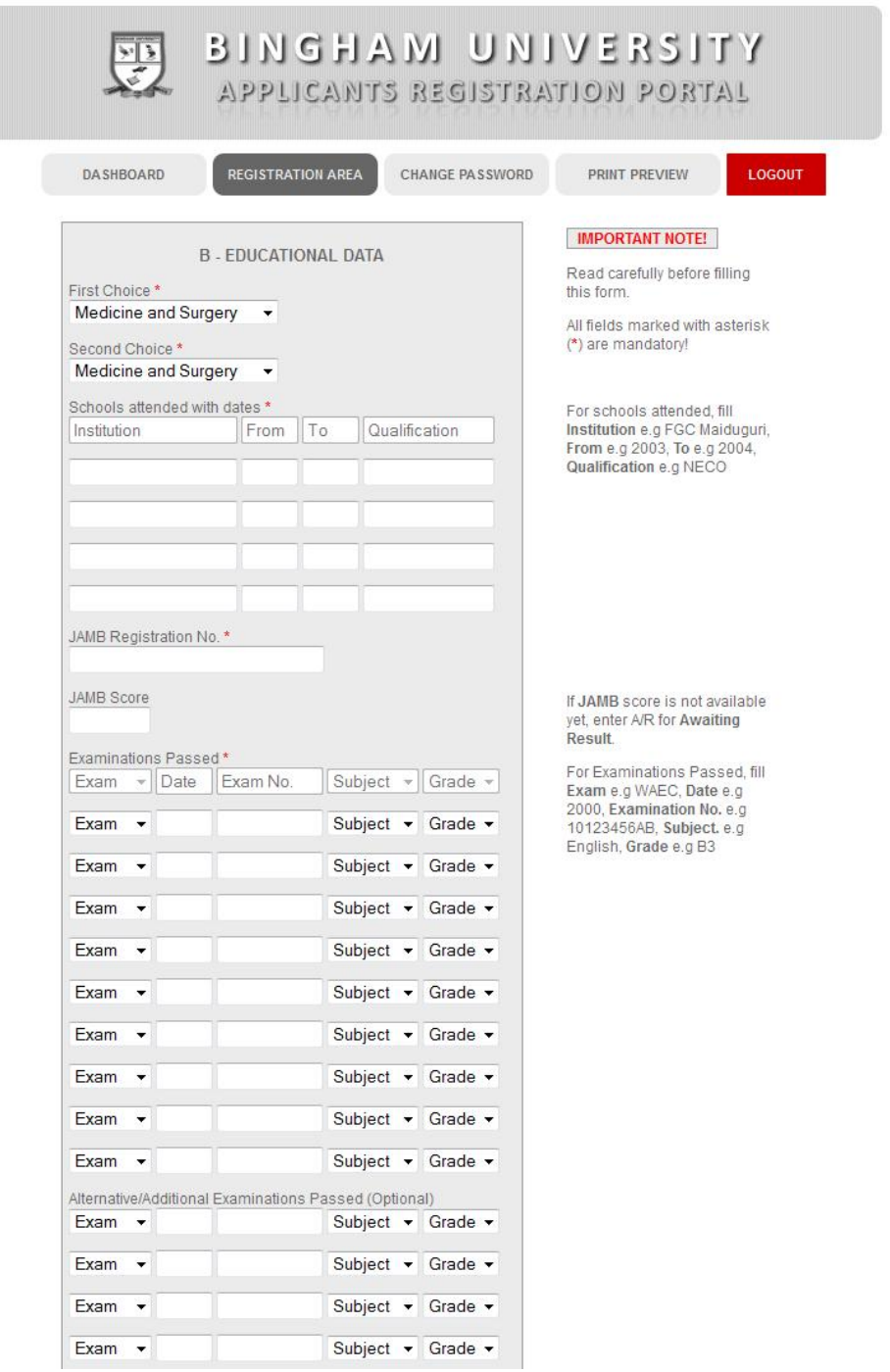

#### **Parent/ Guardian/ Sponsor's Information**

Next you are expected to complete the Parent/ Guardian/ Sponsor's Information form shown below taking note of the "IMPORTANT NOTE" section.

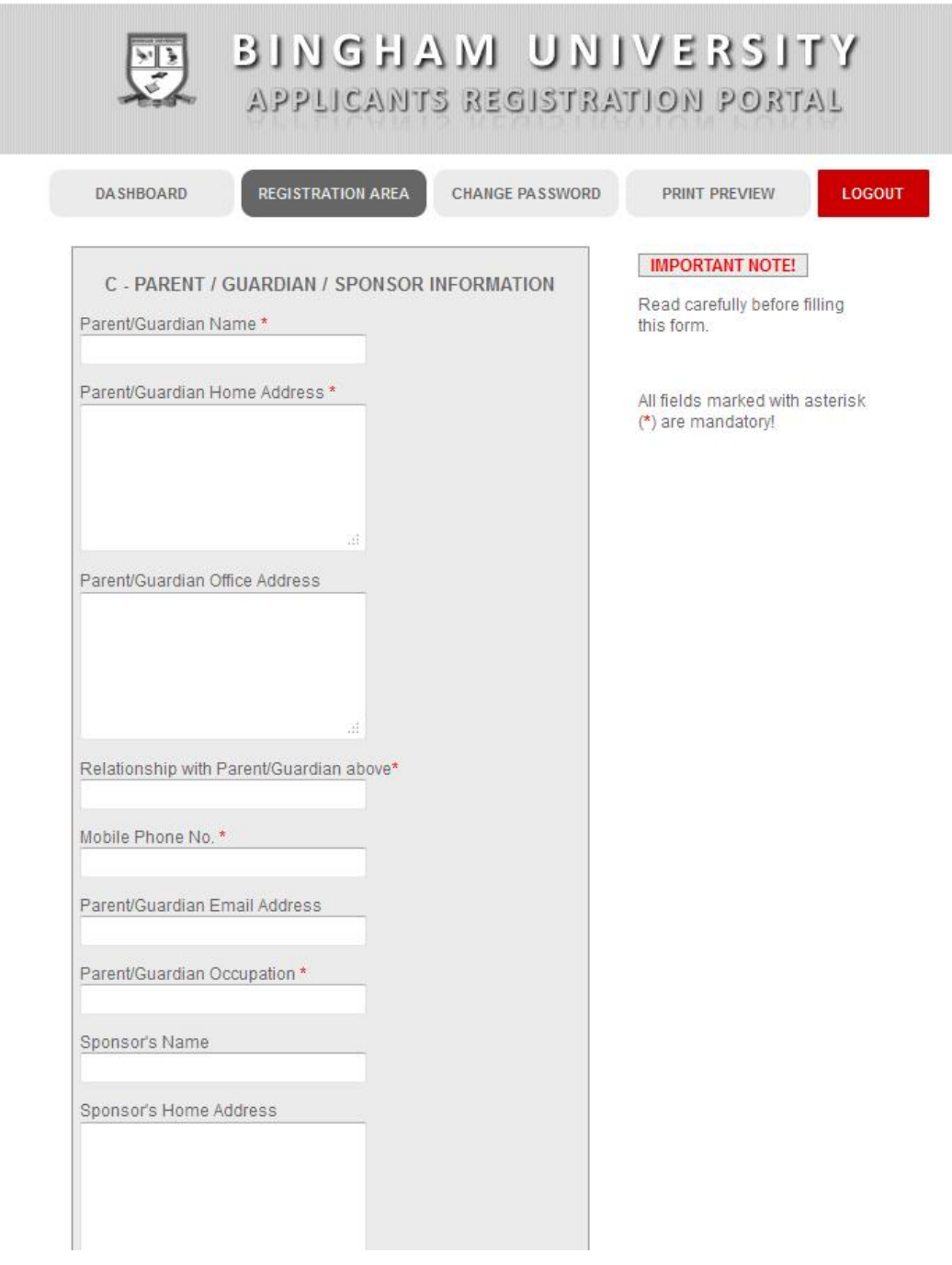

#### **Upload Area**

Now to complete your application form, you will need to upload a scanned copy of your recent passport photograph. To upload your passport, click on browse and select your passport photograph and finally click on "**Upload Passport**" button.

After uploading your passport photograph, you are expected to upload scanned copies of your original O-level results (**WAEC** and **NECO**) by clicking browse and selecting the scanned copy of your result, after which you click on "**Upload Credentials**" button.

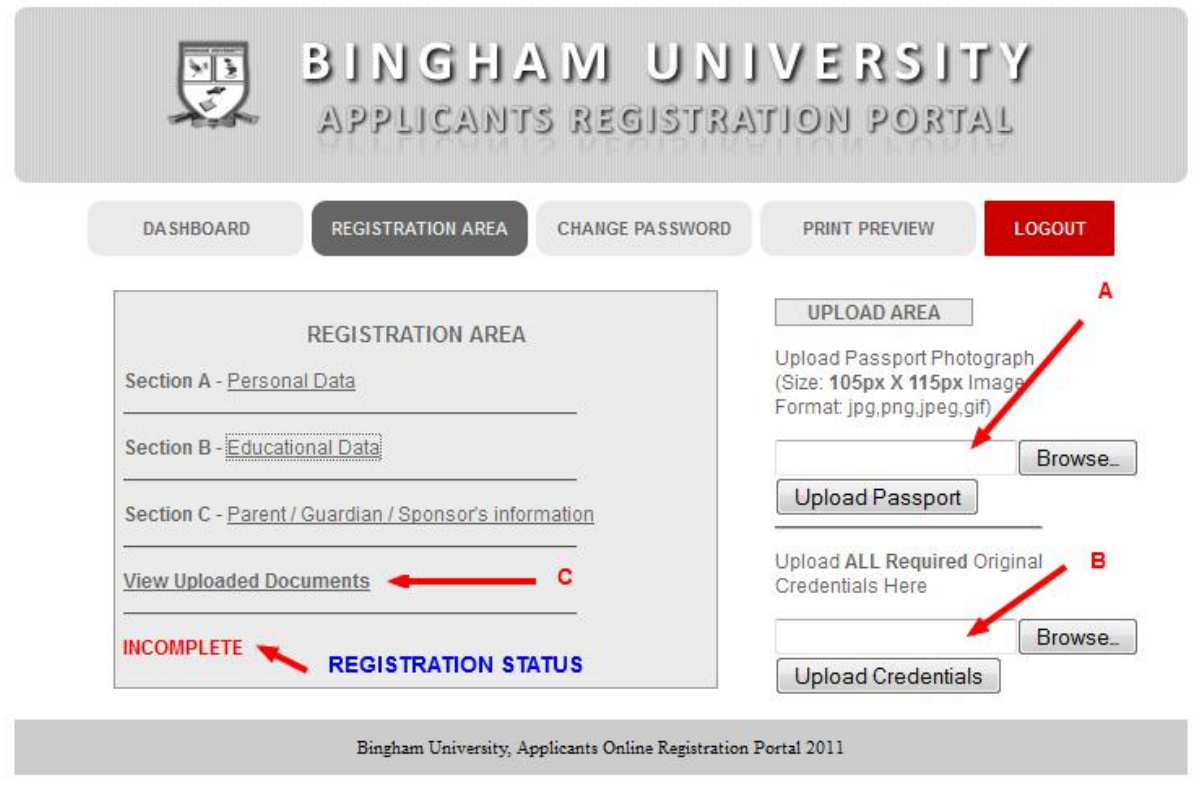

#### **Viewing Uploaded Documents**

You can view all the documents you uploaded by clicking the "**View Uploaded Documents**" link. This allows you to **preview** or **delete** any document that was uploaded in error. Another item to take note of is the "**Registration Status**" which turns to "COMPLETED" when completed and "INCOMPLETE" when the registration is not completed.

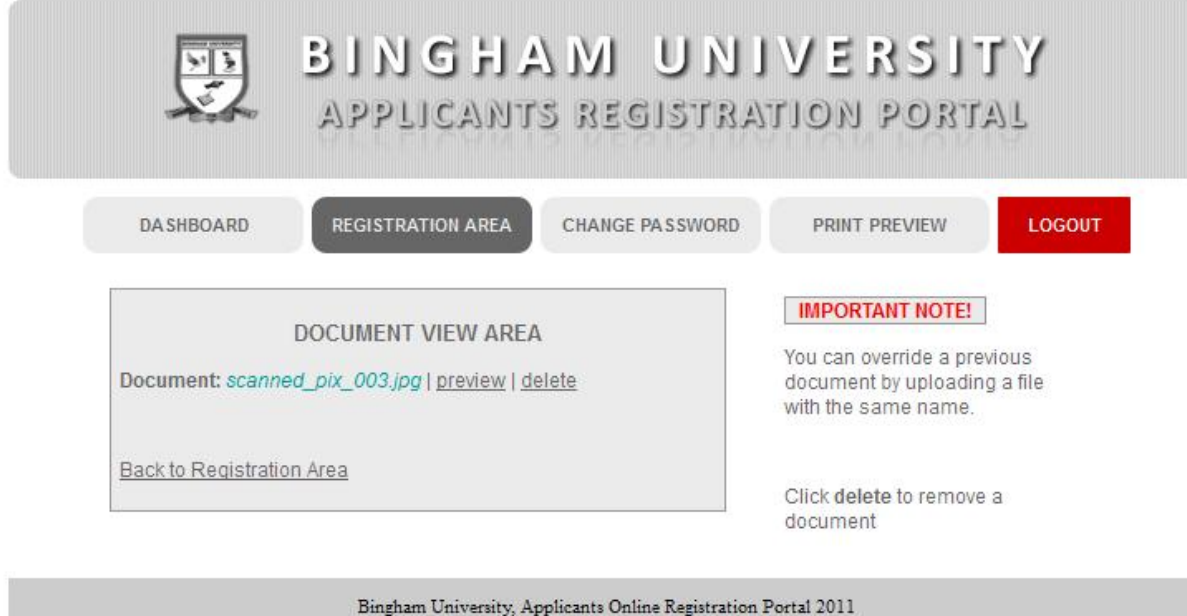

#### **Changing Password**

This step is optional but allows you to change your password to something you can remember since the current password you are using was randomly generated. Enter the current password followed by the new password you will like to use. The system will log you out so that the changes will take effect. You can now login with your username and your new password.

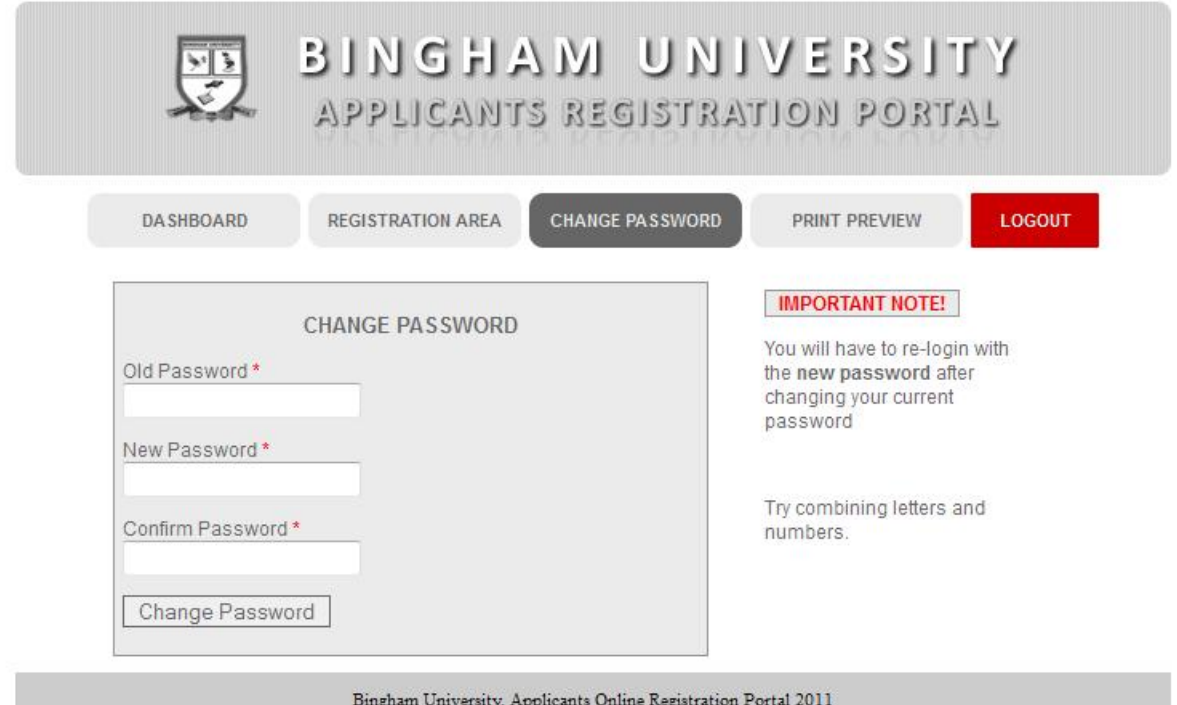

#### **Resetting Password**

This step is also optional but allows you to reset your password in an event that you misplace or forget your password. To reset your password, click on "**FORGOT PASSWORD? Click here**" link. On the password reset page, enter your **username** and the **mobile number** you used when registering for the first time. Click "Reset Password" button to complete the process. You will receive an email containing your new login details (**password** etc). Use the new credentials to login and always remember to change your password to something you can remember as outlined above.

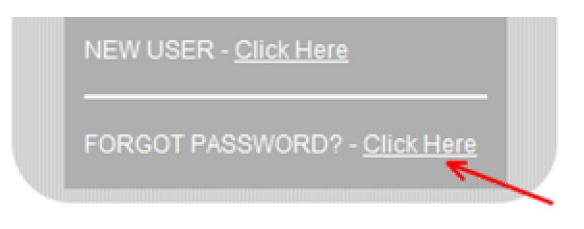

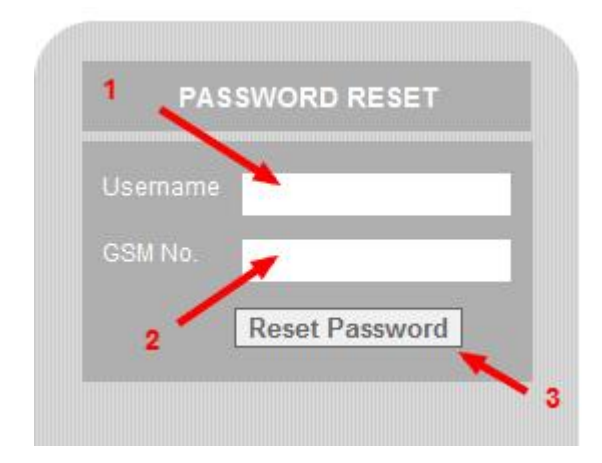

#### **Printing Completed Registration Form**

Now you will have to produce printed copies of your completed registration form and also download the referee forms. To print your work, click on the "Print Preview" link on the menu and you will see a printable version of your completed form. Now press **CTRL+P** or depending on the web browser you use, click on **File->Print** to print the completed form.

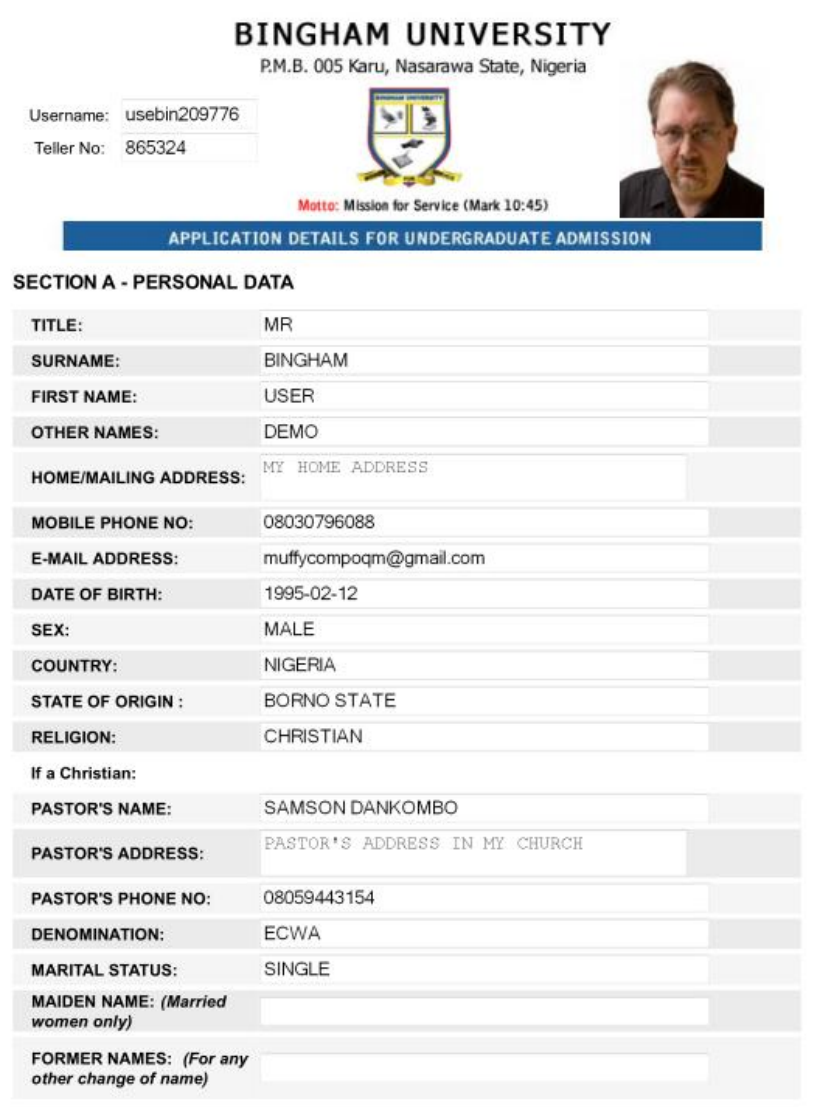

Please, note that Bingham University is a fully residential Institution.

Permission to live off campus is rarely given, and then only in extreme circumstances.